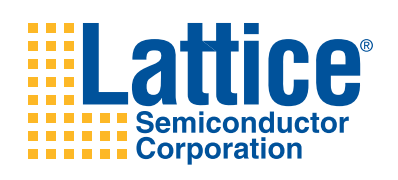

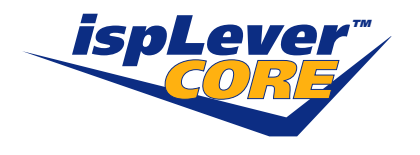

# **Gigabit Ethernet PCS IP Core for LatticeECP2M**

**User's Guide**

# **Introduction**

The 1000BASE-X physical layer, also referred to as the Gigabit Ethernet (GbE) physical layer, consists of three major blocks, the Physical Coding Sublayer (PCS), the Physical Medium Attachment sublayer (PMA), and the Physical Medium Dependent sublayer (PMD). The LatticeECP2M™ embedded SERDES/PCS performs the PMA function, and portions of the PMD and PCS functions, including link serialization/deserialization, code-group alignment, clock tolerance compensation buffering, and 8b10b encoding/decoding. However, the embedded SER-DES/PCS does not provide all necessary functions for implementing a complete GbE physical layer solution. That's where the GbE PCS IP core comes in. The IP core provides the additional functions required to fully implement the PCS functions of the GbE physical layer. These additional functions include a transmit state machine, a receive state machine, and auto-negotiation.

This document describes the IP core's operation and provides instructions for generating the core through ispLEVER® IPexpress™, including instantiating, synthesizing, and simulating the core.

# **Features**

- Implements the transmit, receive, and auto-negotiation functions of the IEEE 802.3z specification
- 8-bit GMII Interface operating at 125 MHz
- 8-bit Code-Group Interface operating at 125 MHz
- Parallel signal interface for control and status management

# **Functional Description**

The GbE PCS IP core converts GMII data frames into 8-bit code groups in both transmit and receive directions; and performs auto negotiation with a link partner as described in the IEEE 802.3z specification. The core's block diagram is shown in [Figure 1.](#page-1-0) The following paragraphs detail the operation the IP core's main functional blocks. An example of how this IP core may be used in implementing a gigabit ethernet physical layer is shown in [Figure 2](#page-2-0).

## <span id="page-1-0"></span>*Figure 1. GbE PCS IP Core Block Diagram*

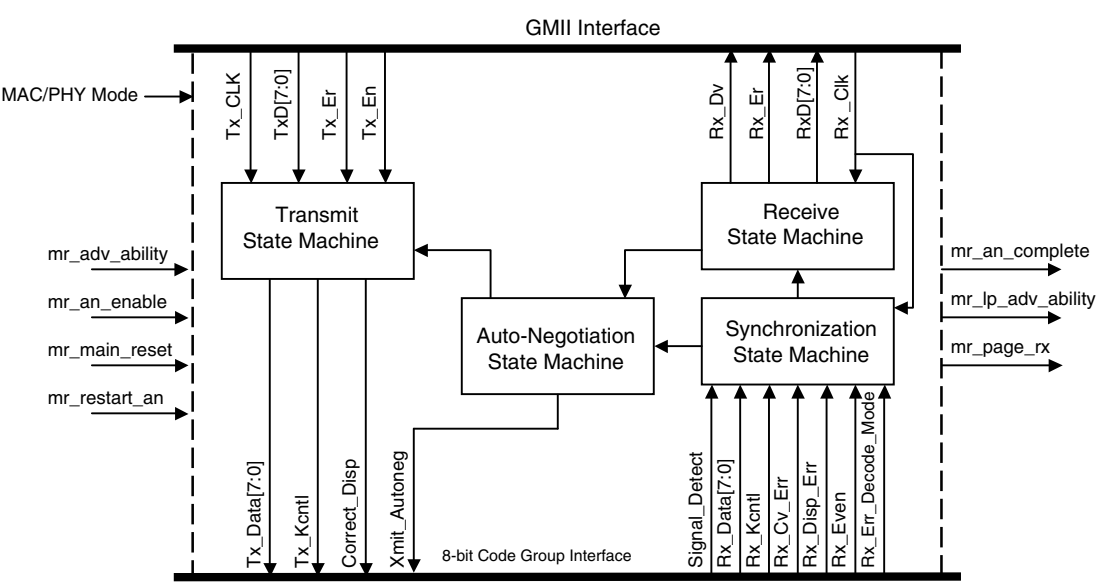

## <span id="page-2-0"></span>*Figure 2. Typical GbE Physical Layer Implementation*

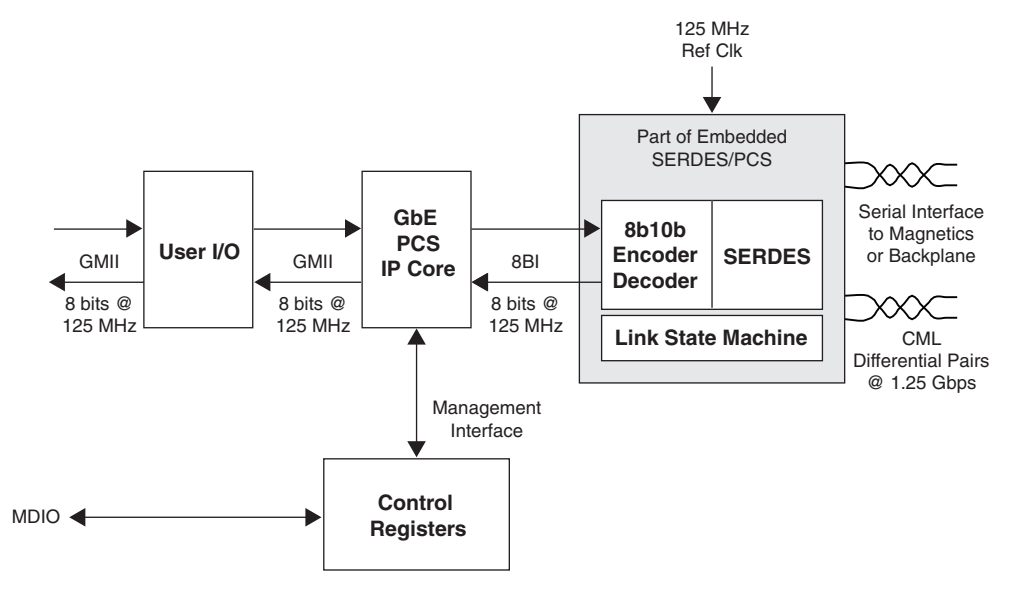

## **Transmit State Machine**

The transmit state machine implements the transmit functions described in clause 36 of the IEEE 802.3 specification. The state machine's main purpose is to convert GMII data frames into code groups. A typical timing diagram for this circuit block is shown below. Note that the state machine in this IP core does not fully implement the conversion to 10-bit code groups as specified in the 802.3 specification. Instead, partial conversion to 8-bit code groups is performed. A separate encoder (located in the LatticeECP2M embedded SERDES/PCS block) completes the full conversion to 10-bit code groups.

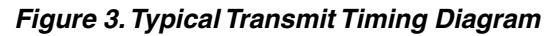

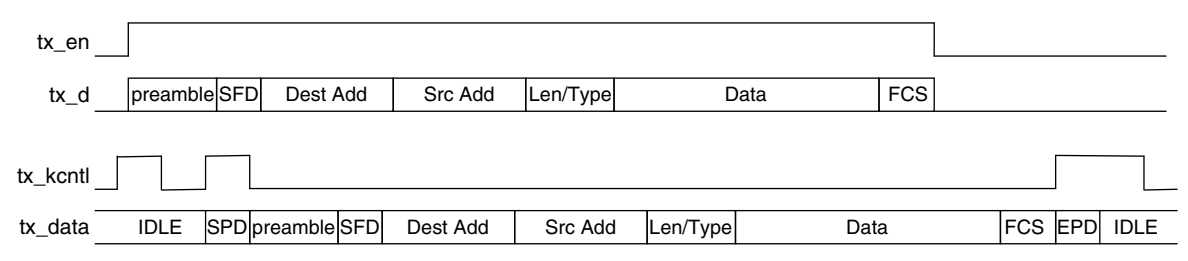

## **Synchronization State Machine**

The synchronization state machine implements the alignment functions described in clause 36 of the IEEE 802.3 specification. The state machine's main purpose is to determine whether incoming code groups are properly aligned. Once alignment is attained, proper code groups are passed to the receive state machine. If alignment is lost for an extended period, an auto negotiation restart is triggered.

## **Receive State Machine**

The receive state machine implements the receive functions described in clause 36 of the IEEE 802.3 specification. The state machine's main purpose is to convert code groups into GMII data frames. A typical timing diagram for this circuit block is shown below. Note that the state machine in this IP core does not fully implement the conversion from 10-bit code groups as specified in the 802.3 specification. Instead, partial conversion from 8-bit code groups is performed. A separate decoder (located in the LatticeECP2M embedded SERDES/PCS block) performs 10-bit to 8-bit conversions.

## *Figure 4. Typical Receive Timing Diagram*

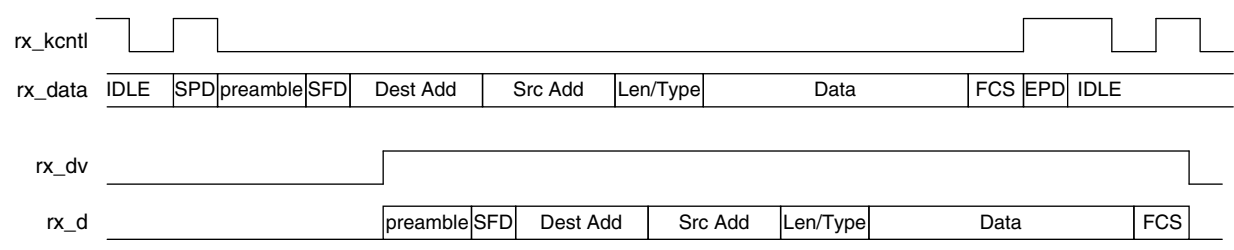

## **Auto-Negotiation State Machine**

The auto-negotiation state machine implements the link configuration functions described in clause 37 of IEEE 802.3 specification, including checking link readiness, determining duplex mode, and negotiating flow control. A typical timing diagram is shown below.

#### *Figure 5. Typical Auto-Negotiation Timing Diagram*

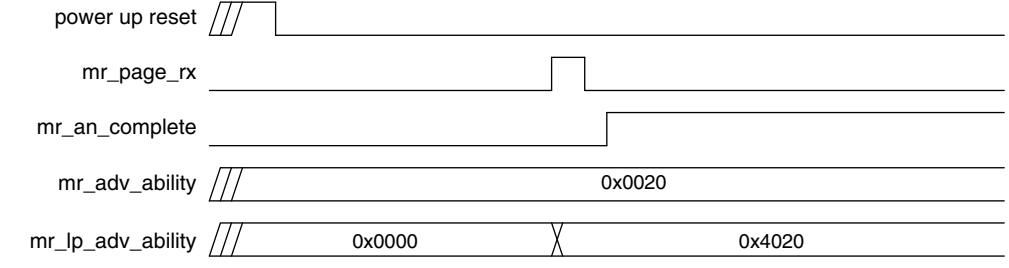

# **Signal Descriptions**

## *Table 1. GbE PCS IP Core Input and Output Signals*

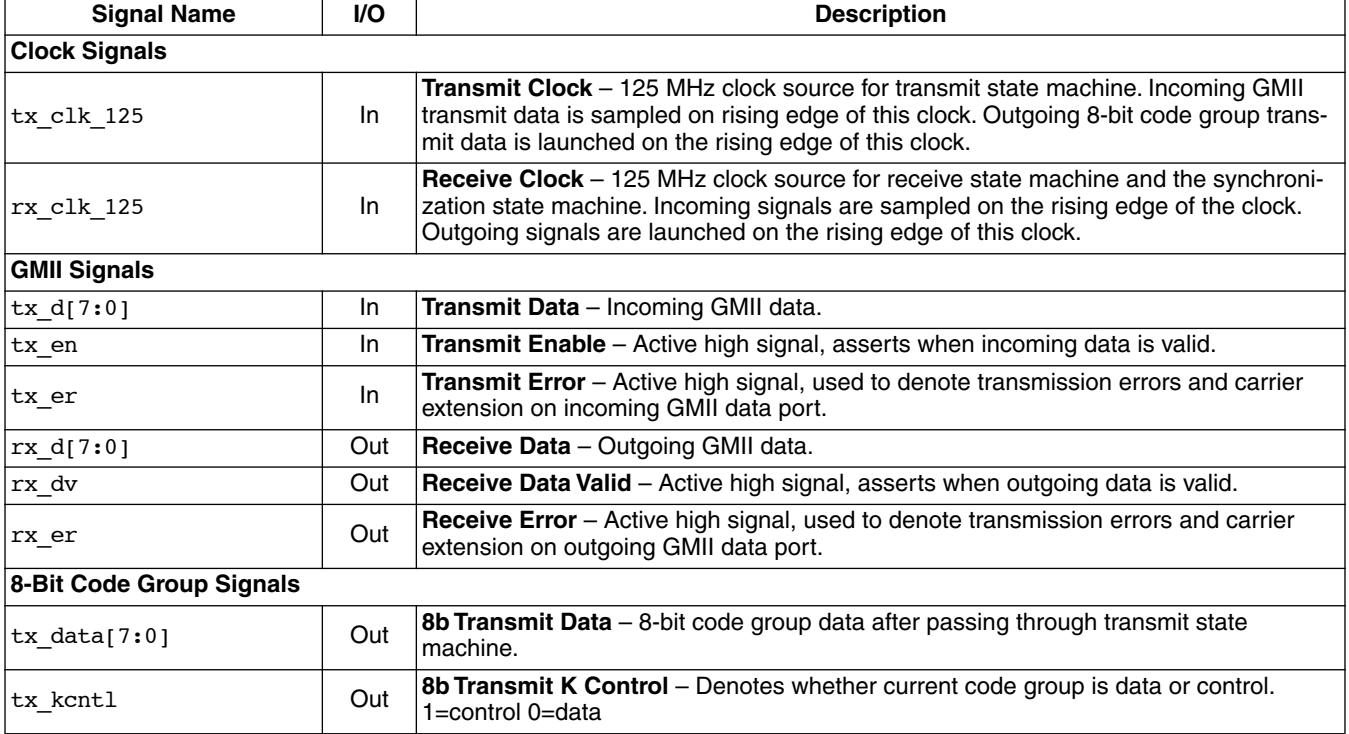

## *Table 1. GbE PCS IP Core Input and Output Signals (Continued)*

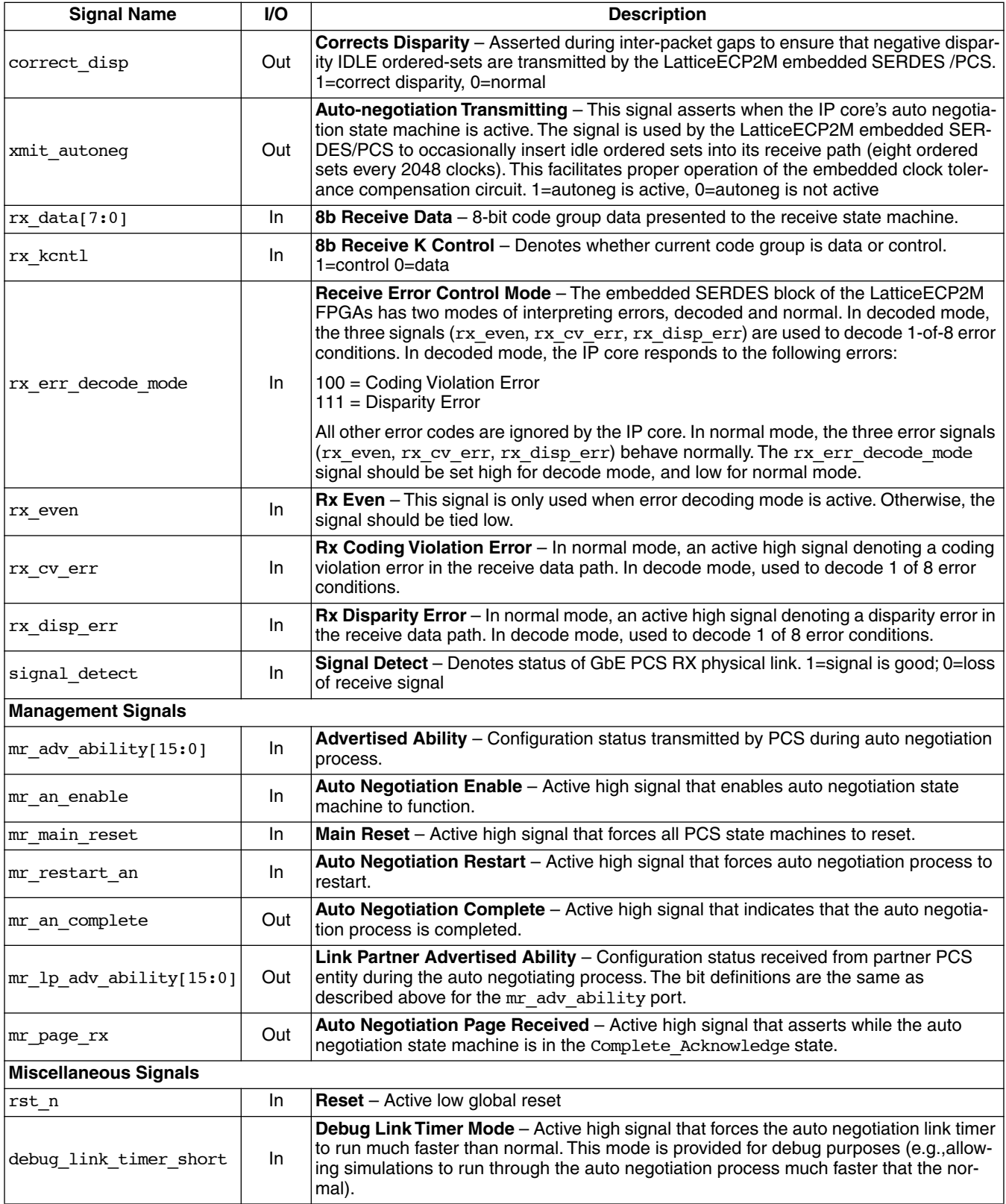

# **Core Generation**

The GbE PCS IP core is available for download from the Lattice website at www.latticesemi.com. The IP files are automatically installed using ispUPDATE technology in any directory of your choosing.

The ispLEVER IPexpress GUI window for the GbE PCS IP core is shown in [Figure 6](#page-5-0). To generate a specific IP core configuration you must specify:

- **Project Path** Path to directory where the generated IP files will be loaded.
- **File Name** "username" designation given to the generated IP core and corresponding folders and files.
- **Design Entry type** Verilog HDL.
- **Device Family** Device family to which IP is to be targeted. Only families that support the particular core are listed.
- **Part Name** Specific targeted part within the selected Device Family.

Note that if IPexpress is called from within an existing project, Project Path, Design Entry, Device Family and Part Name default to the specified project parameters. Please refer to the IPexpress on-line help for further information.

## <span id="page-5-0"></span>*Figure 6. IPexpress Dialog Box*

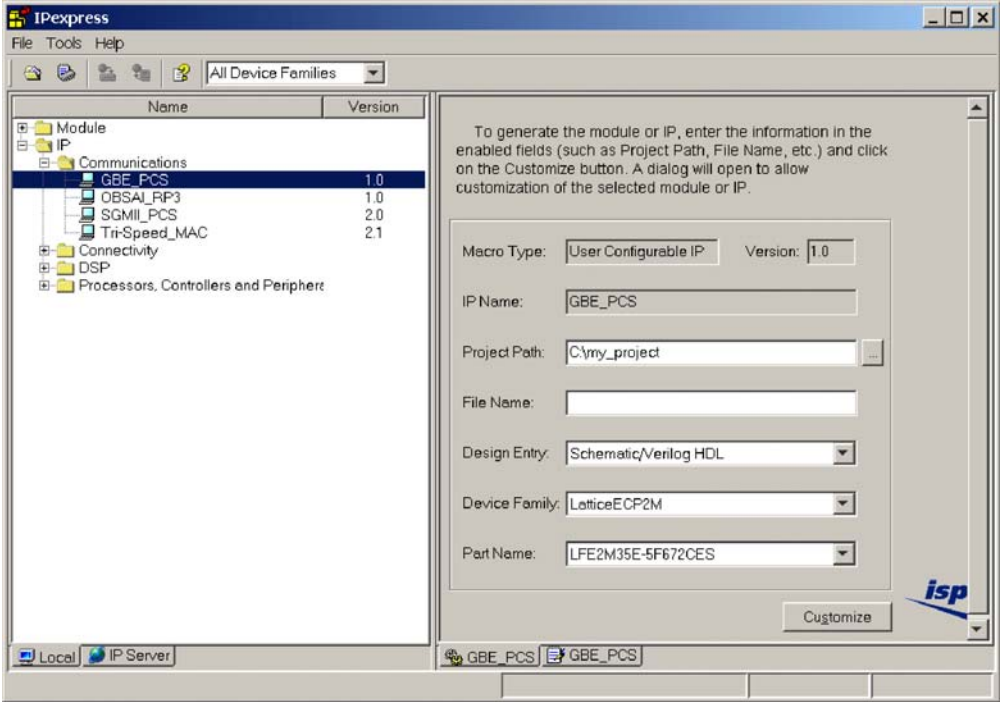

To create a custom configuration, click on the **Customize** button to display the GbE PCS IP core Configuration GUI, shown in [Figure 7](#page-6-0). From this window you may start the core generation process.

## <span id="page-6-0"></span>*Figure 7. Configuration Dialog Box*

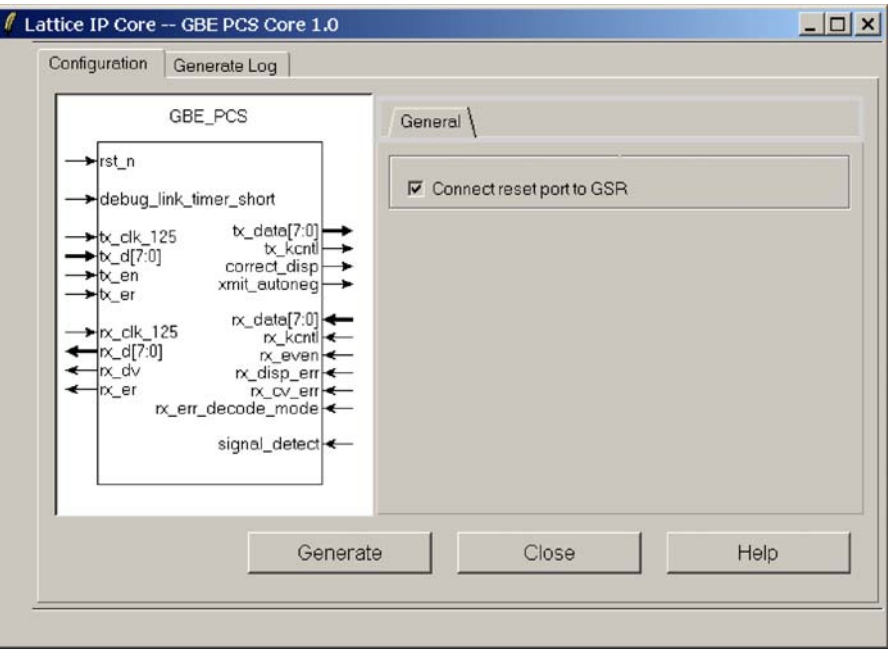

When you click the **Generate** button, the IP core and supporting files are generated in the specified **Project Path** directory. The directory structure of the generated files is shown in [Figure 8](#page-6-1).

### <span id="page-6-1"></span>*Figure 8. GbE PCS IP Core Generated Directory Structure*

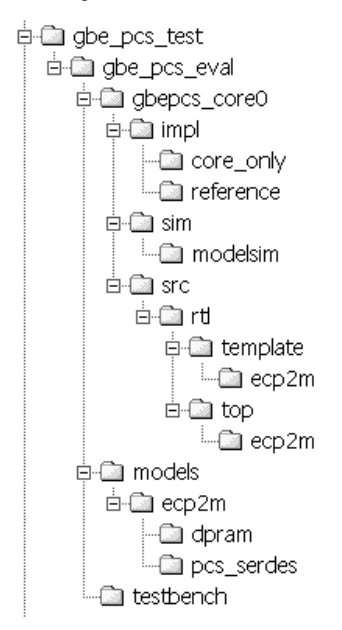

The following files are generated at the root of the "Project Path" directory (gbe\_pcs\_test in [Figure 8\)](#page-6-1):

- <username>.lpc IP parameter file (you may modify this file if necessary)
- <username>.ngo Synthesized and mapped IP core
- $\langle$ username>\_bb.v Black box module wrapper for synthesis
- <username>\_inst.v Example of instantiation template to be included in customer's design
- <username>\_beh.v Behavioral simulation model for IP core configuration username

These are all of the files that you need to implement and verify the GbE PCS IP core in your own top-level design. The following additional files providing IP core generation status information are also generated in the "Project Path" directory:

- <username> generate.log ispLEVER synthesis and map log file
- <username> gen.log IPexpress IP generation log file

The  $\zeta$ -qbe pcs eval> and subtending directories provide files supporting GbE PCS core evaluation. The \<gbe\_pcs\_eval> directory contains files/folders with content that is constant for all configurations of the GbE PCS. The \<username> subfolder (\gbepcs\_core0 in this example) contains files/folders with content specific to the username configuration.

The \gbe\_pcs\_eval directory is created by IPexpress the first time the core is generated and updated each time the core is regenerated. A \<username> directory is created by IPexpress each time the core is generated and regenerated each time the core with the same file name is regenerated. A separate  $\overline{\overline{a}}$  sername directory is generated for cores with different names, e.g.  $\langle$  <  $q$ bepcs core1>,  $\langle$  <  $q$ bepcs core2>, etc.

# **Instantiating the Core**

The generated GbE PCS IP core package includes black-box (<username>\_bb.v) and instance (<user $name>inst.v$ ) templates that can be used to instantiate the core in a top-level design. Two example RTL toplevel source files are provided in \<project\_dir>\gbe\_pcs\_eval\<username>\src\rtl\top\<technology>.

The top-level file top.v is a GbE Physical Layer Reference design (described in Appendix B). Additional files associated with the reference design are located in the directory  $\epsilon$  to dir>\gbe pcs eval\  $\epsilon$ username>\src\rtl\template\<technology>.

The top-level file top\_gbe\_pcs\_core\_only. v supports the ability to implement just the GbE PCS core by itself. This design is intended only to provide an indication of the device utilization associated with the GbE PCS IP core and should not be used as an actual implementation example.

# **Running Functional Simulation**

The functional simulation model generated in the "Project Path" root directory ( $\langle$ username> beh.v) may be instantiated in the your testbench for evaluation in the context of your application. Lattice does not provide a testbench for evaluating this IP core in isolation. However, a function simulation capability is provided in which  $\leq$ username> beh.v is instantiated in an FPGA top level that implements a complete GbE Physical Layer as discussed previously and described in an appendix to this document. The top-level file supporting ModelSim® simulation is provided in  $\text{circ}$  dir> $\qquad$  are eval $\text{cos}$ ,  $\text{sin}$  modelsim. This FPGA top is instantiated in an eval testbench provided in \<project\_dir>\gbe\_psc\_eval\testbench.

You may run the eval simulation by doing the following:

- 1. Open ModelSim.
- 2. Under the **File** tab, select **Change Directory** and choose folder:

```
<project_dir>\gbe_pcs_eval\<username>\sim\modelsim.
```
3. Under the **Tools** tab, select **TCL \_ Execute Macro** and execute the ModelSim "**do**" script shown.

The simulation waveform results will be displayed in the ModelSim Wave window.

# **Synthesizing and Implementing the Core in a Top-Level Design**

The GbE PCS IP core itself is synthesized and is provided in NGO format when the core is generated. You may synthesize the core in your own top-level design by instantiating the core in your top-level as described above in the "Instantiating the Core" section and then synthesizing the entire design with either Synplicity® or Precision® RTL.

As described previously, two example RTL top-level configurations supporting GbE PCS core top-level synthesis and implementation are provided in \<project\_dir>\gbe\_pcs\_eval\<username>\src\rtl\top\<technology>.

The top-level file top gbe pcs core only.v provided in  $\epsilon$  project dir>\gbe pcs eval\<username>\src\rtl\top supports the ability to implement just the GBE\_PCS core. This design is intended only to provide an accurate indication of the device utilization associated with the core itself and should not be used as an actual implementation example.

The top-level file top.v is a GbE Physical Layer Reference design \<project\_dir>\gbe\_pcs\_eval\<username>\src\rtl\top supports the ability to instantiate, simulate, map, place and route the GBE\_PCS IP core in a complete example design. A complete description of this design is given in an appendix to this document. Note that implementation of the reference evaluation configuration is specifically targeted to a LatticeECP2M LFE2M35E-6F672C device.

Push-button implementation of both top-level configurations is supported via the ispLEVER project files, <username>\_reference\_eval.syn and <username>\_core\_only\_eval.syn. These files are located in <project\_dir>\ten\_gbemac\_test\ten\_gbemac\_eval\<username>\impl\<configuration>.

To use these project files:

- 1. Select **Open Project** under the **File** tab in ispLEVER.
- 2. Browse to the **\<project\_dir\gbe\_pcs\_eval\<username>\impl** directory and select either the **\core\_only** or **\reference** directory in the **Open Project** dialog box.
- 3. Select and open either **<username>\_reference\_eval.syn** or **username>\_core\_only\_eval.syn**. At this point, all of the files needed to support top-level synthesis and implementation will be imported to the project.
- 4. Select the device top-level entry in the left-hand GUI window.
- 5. Implement the complete design via the standard ispLEVER GUI flow.

# **Hardware Evaluation**

Lattice's IP hardware evaluation capability makes it possible to create versions of IP cores that operate in hardware for a limited period of time (approximately four hours) without requiring the purchase on an IP license. The hardware evaluation capability may be enabled/disabled in the Properties menu of the Build Database setup in ispLEVER Project Navigator. It is enabled by default.

# **References**

- ispLEVER Software User Manual
- ispLeverCORE™ IP Module Evaluation Tutorial available on the Lattice website at www.latticesemi.com

# **Technical Support Assistance**

Hotline: 1-800-LATTICE (North America) +1-503-268-8001 (Outside North America) e-mail: techsupport@latticesemi.com

Internet: www.latticesemi.com

# **Revision History**

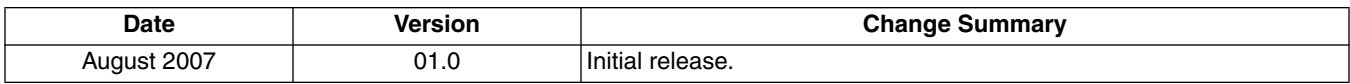

# **Appendix A. LatticeECP2M Devices**

#### *Table 2. Performance and Resource Utilization1*

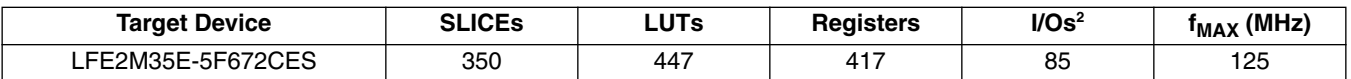

1. Performance and utilization characteristics are in Lattice's ispLEVER7.0 software with Synplify synthesis. When using this IP core in a different software version or a different device density or speed grade, performance may vary.

2. I/Os are for core-only top-level instantiation. The actual core does not require any primary I/O other than SERDES interface.

## **Ordering Part Number**

The Ordering Part Number (OPN) for the GbE PCS core targeting LatticeECP2M devices is GBE-PCS-PM-U1.

You can use the IPexpress software tool to help generate new configurations of this IP core. IPexpress is the Lattice IP configuration utility, and is included as a standard feature of the ispLEVER design tools. Details regarding the usage of IPexpress can be found in the IPexpress and ispLEVER help system. For more information on the ispLEVER design tools, visit the Lattice web site at: www.latticesemi.com/software.

# **Appendix B. GbE Physical Layer Reference Design**

## **Introduction**

This appendix describes the operation, simulation, and implementation of a GbE Physical Layer design, using Lattice's GbE PCS IP Core. The reference design utilizes two channels, one generates and monitors simplified ethernet frames, the other loops back all received ethernet frames. The two channels can be externally connected through the SERDES physical links, thereby establishing a demonstration of the interoperability between two GbE physical layers. Another application is connecting the reference design loopback channel to an external GbE traffic source (e.g. a Smartbits Test Generator), thereby demonstrating interoperability with the external traffic source.

## **Functional Description**

The reference design block diagram is shown in Figure 9. The major blocks include two GbE PCS IP cores, the LatticeECP2M embedded SERDES/ PCS, a frame driver, a frame receiver, and control logic.

## **The Driver Channel**

The driver channel is shown in the lower part of Figure 9, and is comprised of a frame driver, a frame monitor, and GbE PCS IP core, part of an embedded SERDES/PCS, and some control registers.

The transmit side of the channel begins at the frame driver, where a single 512-byte gigabit ethernet frame is repeatedly transmitted. The frame enters the transmit side of the GbE PCS IP core, where it is converted into 8-bit code groups. Next the frame enters the transmit portion of an embedded SERDES/PCS channel where 8b10b encoding and 10-bit-to-1-bit serialization occurs. The frame leaves the FPGA over the external 1.25Gbps SERDES physical link.

The receive side of the channel begins at the external SERDES input port. Clock recovery is performed, the data is deserialized, and an 802.3z synchronization state machine aligns the data stream to comma characters, and 10B8B decoding is performed. Next the frame enters the receive portion of the GbE PCS IP core, where 8-bit code groups are converted to GMII frames. Then the frame arrives at the frame monitor. If the payload data matches the frame driver data pattern, a "pass" signal is asserted. If the data pattern check fails, a "fail" signal is asserted.

## **The Loopback Channel**

The driver channel is shown in the upper part of Figure 9. It is similar to the driver channel except that it does not contain a frame driver or frame monitor. Instead this channel utilizes a parallel loopback block. All GMII frames from the receive path of the GbE PCS IP core are looped back to the transmit path of the GbE PCS IP core.

## **Clock Distribution**

All timing in the reference design is derived from ref clk a 125 MHz primary input to the FPGA. This clock is fed to the embedded SERDES/PCS where it is phase locked and used to time all outgoing SERDES channels, used to reference clock recovery of all incoming SERDES channels, and used to source timing for all of the FPGA soft logic, including the transmit and receive paths of the GbE PCS IP cores.

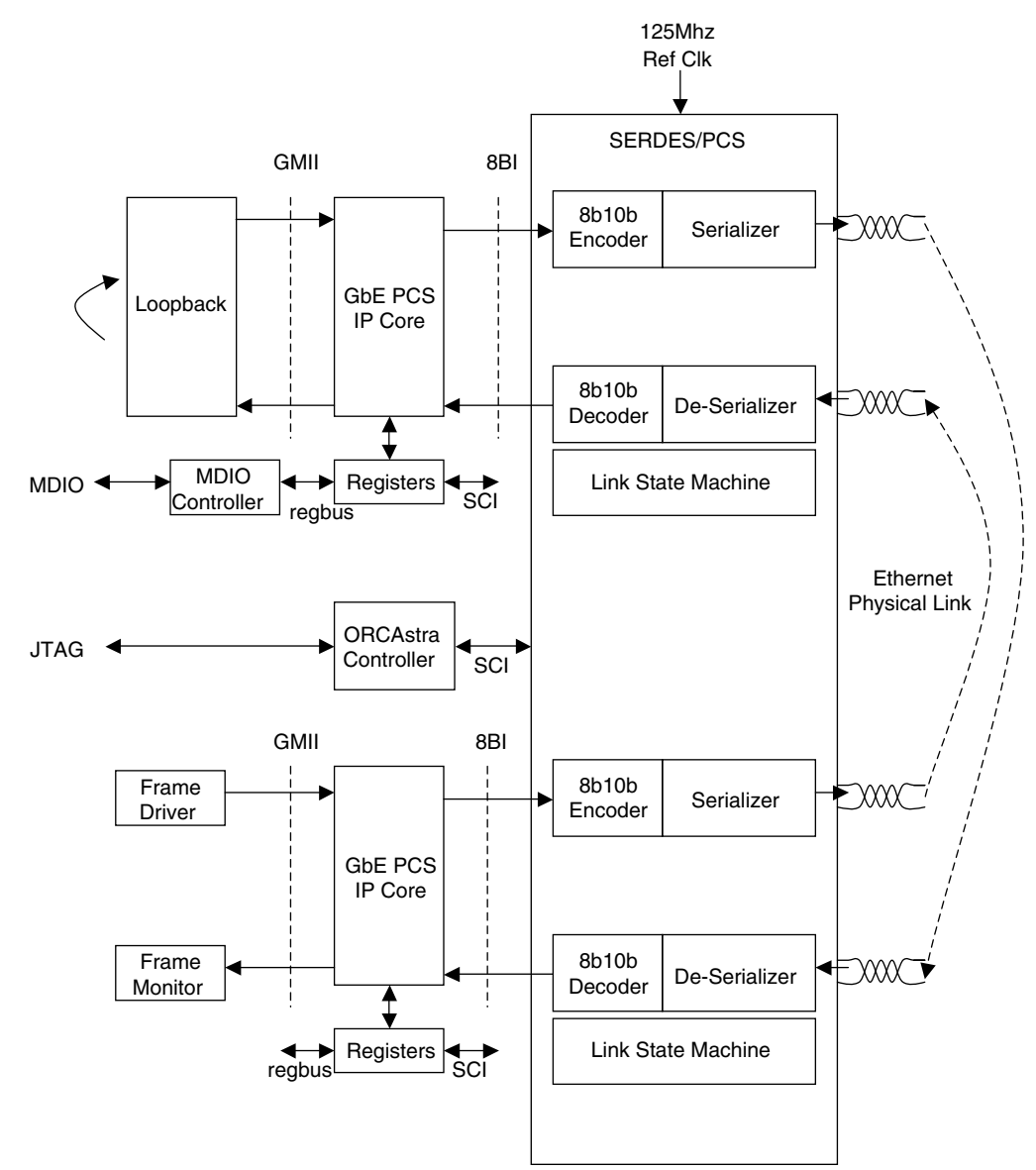

#### *Figure 9. Block Diagram GbE Physical Layer Reference Design*

#### **IP Core Registers**

A set of registers are implemented for each of the GbE PCS IP cores. These registers provide the management control functions discussed in IEEE 802.3 clauses 22 and 37. The registers are most commonly associated with managing auto-negotiation. The registers can be assessed by an external MDIO interface that conforms to the SMI protocol in IEEE 802.3 clause 22 or the registers can be accessed by an external JTAG interface that conforms to the Lattice ORCAstra protocol. The external pin enable smi selects which register control method is used.

[Table 3](#page-13-0) shows the register set for one of the IP cores. Both IP cores have identical register sets. When using SMI, the two cores are distinguished by using different port IDs. When using ORCAstra, the two cores are distinguished by different memory address mappings.

### <span id="page-13-0"></span>*Table 3. GbE PCS IP Core Management Registers*

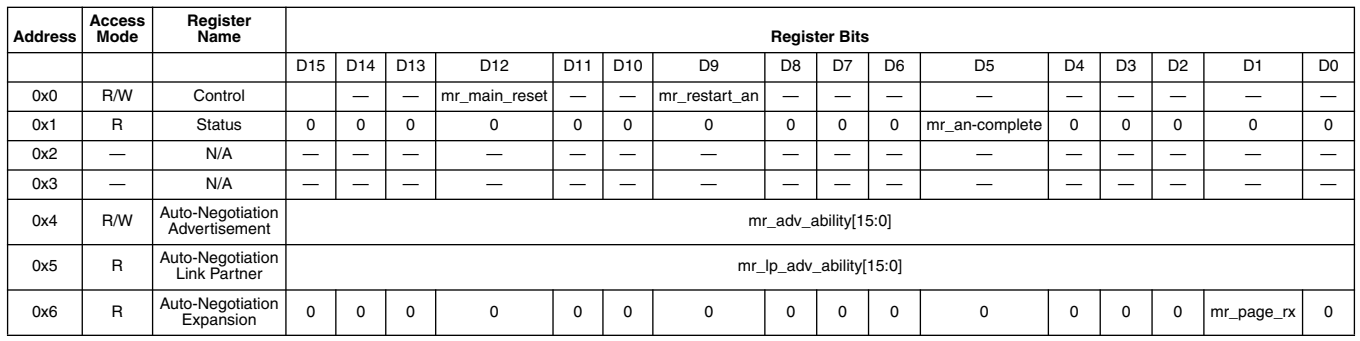

### **LatticeECP2M Embedded SERDES/PCS Registers**

The embedded SERDES/PCS has a large register set for managing control and status. These registers are automatically configured for proper operation during FPGA configuration by means of an auto-configuration file called pcs\_serdes.txt. If you want the registers to maintain their auto-configured states, you do not need to manually access the embedded SERDES/PCS registers. However, if you want to change register settings, or monitor the status registers, then you must manually access the registers. This reference design employs an external JTAG interface controlled by Lattice ORCAstra software for accessing the embedded SERDES/PCS registers. [Table 4](#page-13-1) shows the address mapping. Note that you may also access the GbE PCS IP core management registers through the ORCAstra interface. Please consult technical note TN1124, *LatticeECP2M SERDES/PCS Usage Guide,* for details on the embedded SERDES/PCS registers.

#### <span id="page-13-1"></span>*Table 4. ORCAstra Register Memory Map*

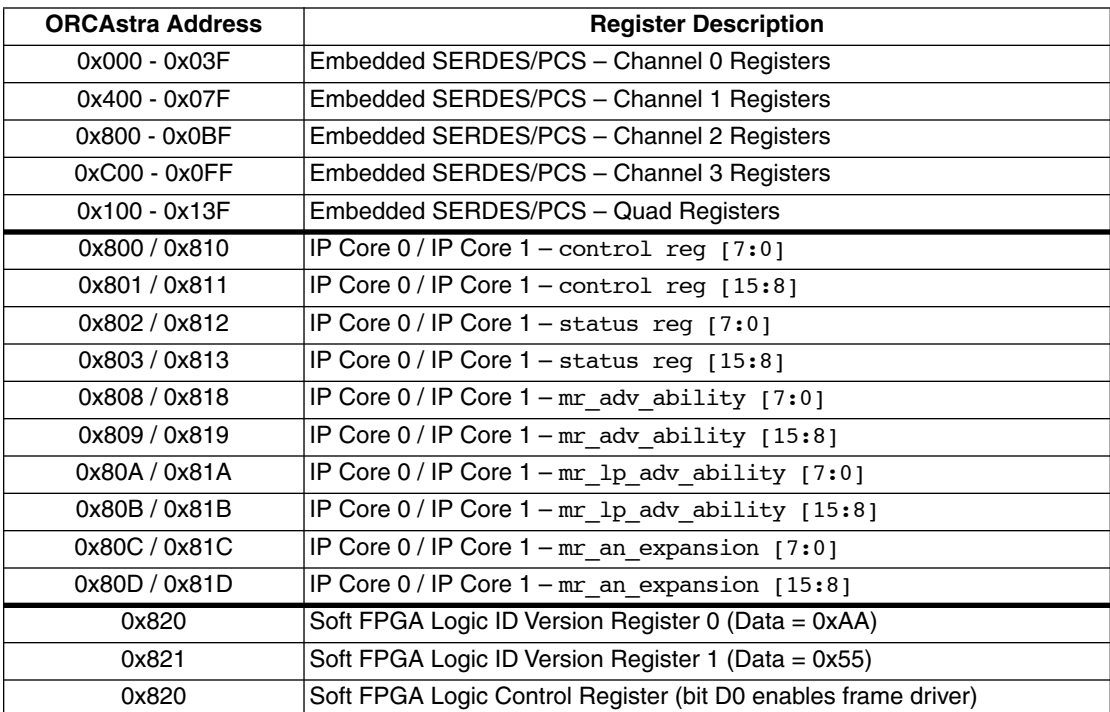

### **Pinouts**

Table shows the primary pinouts for this reference design. Note that when you choose the 672-pin package when generating your GbE PCS IP core with Lattice IPexpress, pin-number preferences will be generated. These pin numbers correspond to the pinouts of the Lattice demo board for ECP2M, and are listed in Table . If you choose a different package, IPexpress will not generate a pin-out preference file, and the actual pin numbers for your design will be chosen during place and route. In this case, the pin numbers shown in Table are not applicable.

### *Table 5. Reference Design Pinouts*

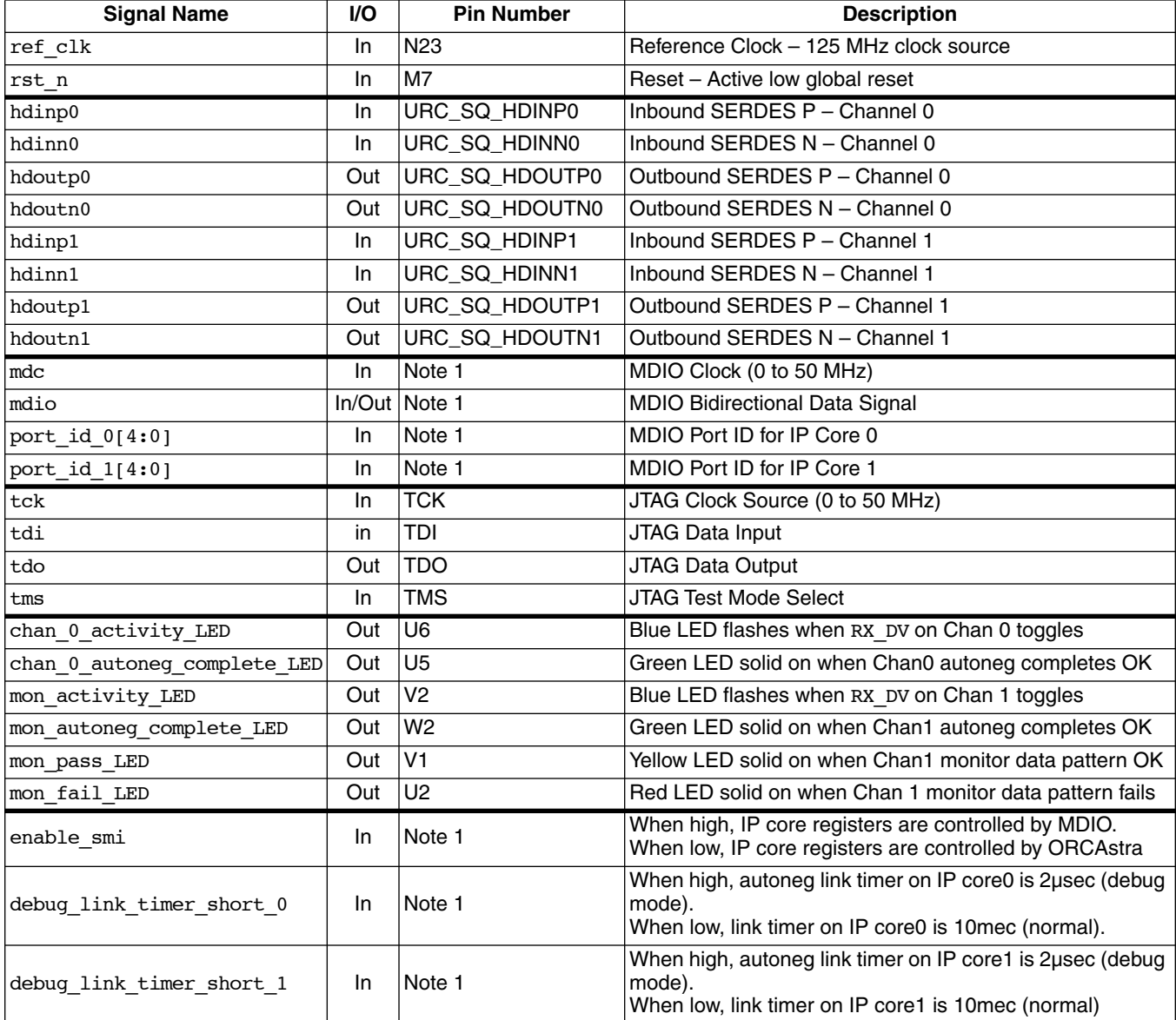

1. Location preferences are not specified for these pins. See your implementation results for actual pin locations.

## **Simulation**

To run the reference design simulation, do the following:

- 1. Open ModelSim.
- 2. Under the **File** tab, select **Change Directory** and choose folder

**\<project\_dir>\gbe\_pcs\_eval\<username>\sim\modelsim**.

3. Under the **Tools** tab, select **TCL \_ Execute Macro** and execute the ModelSim "**do**" script shown.

The simulation waveform results will be displayed in the ModelSim Wave window.

## **Implementation**

To synthesize/map/place/route the reference design:

- 1. Select **Open Project** under the **File** tab in ispLEVER.
- 2. Browse to **\<project\_dir\gbe\_pcs\_eval\<username>\impl\reference** in the **Open Project** dialog box.
- 3. Select and open **<username>\_reference\_eval.syn**. A this point, all of the files needed to support top-level synthesis and implementation will be imported to the project.
- 4. Select the device top-level entry in the left-hand GUI window.
- 5. Implement the complete design via the standard ispLEVER GUI flow.

Note that the implementation flow described here is only validated for use with the Synplicity synthesizer. The reason for this is that some of the timing constraints are listed in the "physical" format. The names of these physical preferences change when a different synthesizer is used. It is possible to use the Precision RTL synthesizer with this reference design; however, you will have to rename the existing physical preferences into names compatible with the Precision RTL synthesis output.

## **Reference Design Performance and Utilization**

## *Table 6. Performance and Resource Utilization1*

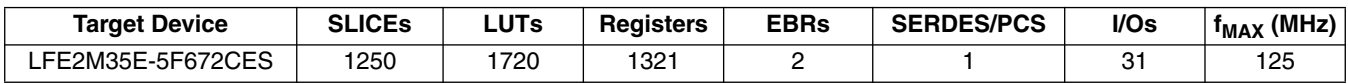

1. Performance and utilization characteristics are in Lattice's ispLEVER 7.0 software with Synplify synthesis. When using this IP core in a different software version or a different device density or speed grade, performance may vary.

## **References**

- Technical Note 1124, *LatticeECP2M SERDES/PCS Usage Guide*
- *LatticeECP2/M Family Data Sheet*

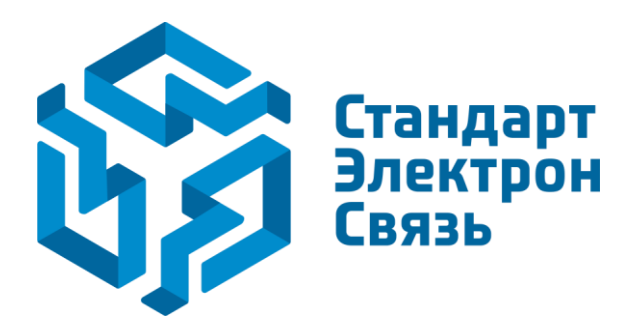

Мы молодая и активно развивающаяся компания в области поставок электронных компонентов. Мы поставляем электронные компоненты отечественного и импортного производства напрямую от производителей и с крупнейших складов мира.

Благодаря сотрудничеству с мировыми поставщиками мы осуществляем комплексные и плановые поставки широчайшего спектра электронных компонентов.

Собственная эффективная логистика и склад в обеспечивает надежную поставку продукции в точно указанные сроки по всей России.

Мы осуществляем техническую поддержку нашим клиентам и предпродажную проверку качества продукции. На все поставляемые продукты мы предоставляем гарантию .

Осуществляем поставки продукции под контролем ВП МО РФ на предприятия военно-промышленного комплекса России , а также работаем в рамках 275 ФЗ с открытием отдельных счетов в уполномоченном банке. Система менеджмента качества компании соответствует требованиям ГОСТ ISO 9001.

Минимальные сроки поставки, гибкие цены, неограниченный ассортимент и индивидуальный подход к клиентам являются основой для выстраивания долгосрочного и эффективного сотрудничества с предприятиями радиоэлектронной промышленности, предприятиями ВПК и научноисследовательскими институтами России.

С нами вы становитесь еще успешнее!

#### **Наши контакты:**

**Телефон:** +7 812 627 14 35

**Электронная почта:** [sales@st-electron.ru](mailto:sales@st-electron.ru)

**Адрес:** 198099, Санкт-Петербург, Промышленная ул, дом № 19, литера Н, помещение 100-Н Офис 331